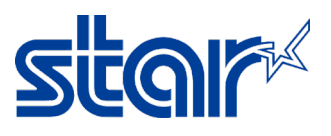

## **วิธีตั้งค่า** Static IP **ให้กับเครื่องพิมพ์โดยไม่ผ่าน** DHCP IP **จาก** Router [**รุน ่** mCP31]

\*คู่มือนี้ใช้ตัวแปลงพอร์ต LAN เป็นพอร์ต USB เพราะโน้ตบุคไม่มีพอร์ต LAN \*จําเป็นต้องติดตั้งไดรเวอร์เครื่องพิมพ์ ก่อนเริ่มทําตามขั้นตอนด้านล่าง

- 1. ตัดการเชื่อมต่อ Network/Wi-Fi ใดๆ และ Restart Windows 1 ครั้ง
- 2. เชื่อมต่อสาย LAN ระหว่างเครื่องพิมพ์ กับ Windows โดยตรง [ใช้ตัวแปลง หากไม่มีพอร์ต LAN ที่โน๊ตบุค]

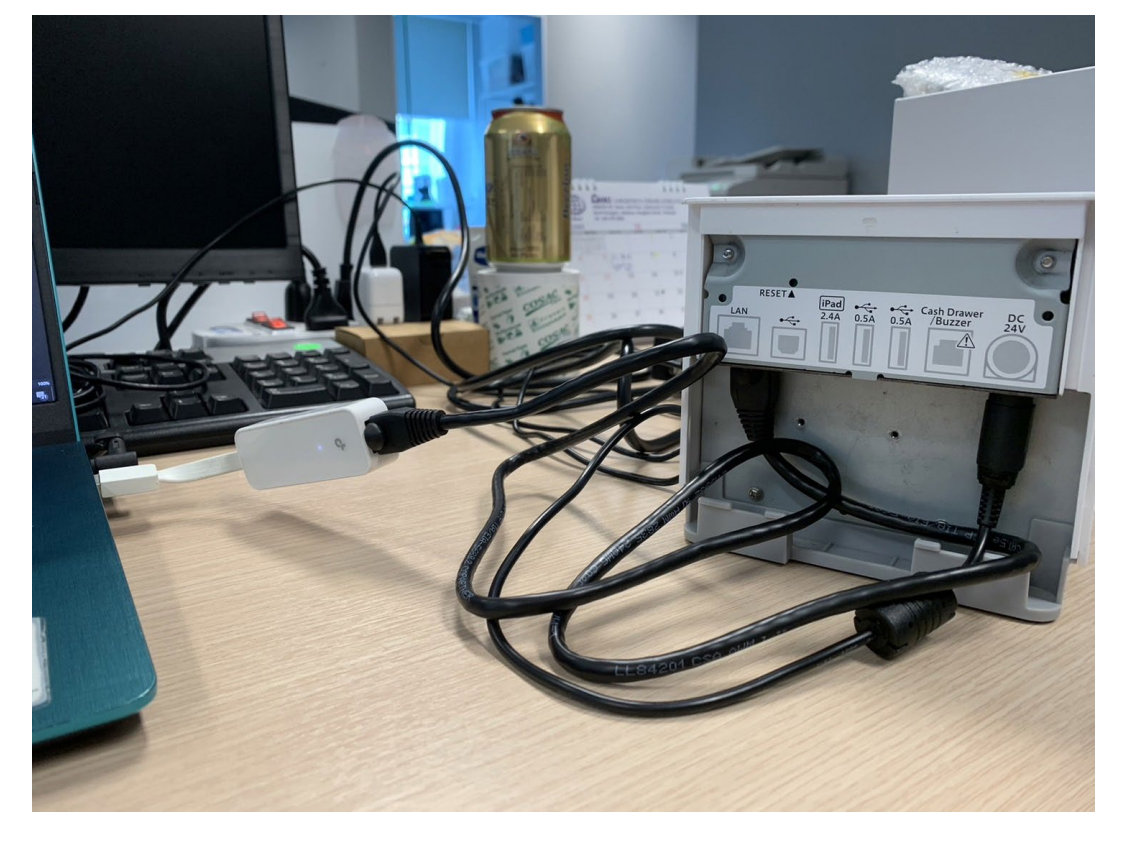

3. หลังจากเชื่อมต่อสาย LAN แล้ว Windows จะได้รับ "Ethernet 4" และรอจนกว่าจะขึ้น "Unidentified Network" [Control Panel > Network and Sharing Center > Change Adapter Setting]

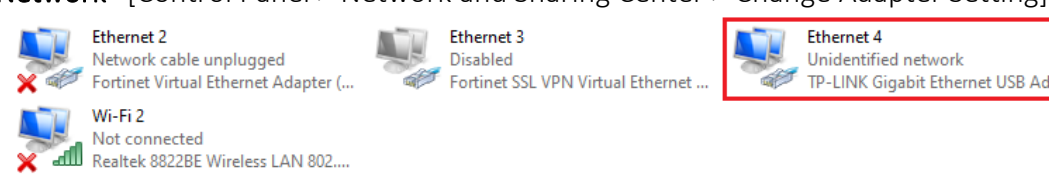

4. คลิกขวาที่ "Ethernet 4" และ คลิก "Properties"

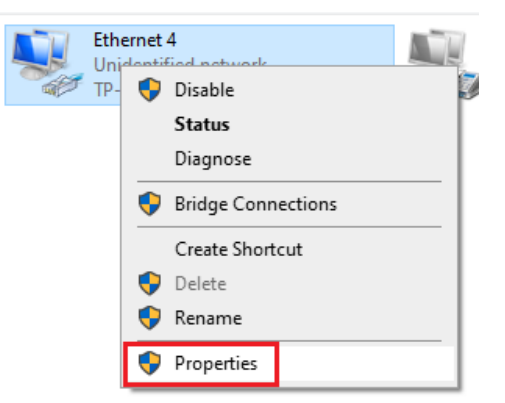

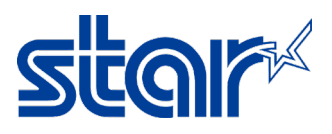

5. ดับเบิ้ลคลิกที่ "Internet Protocol Version 4 (TCP/IPv4)" และ เลือก "Use the following IP address:" จากนั้นพิมพ์ IP address ที่ต้องการจะตั้งค่า จากนั้นคลิก "OK"

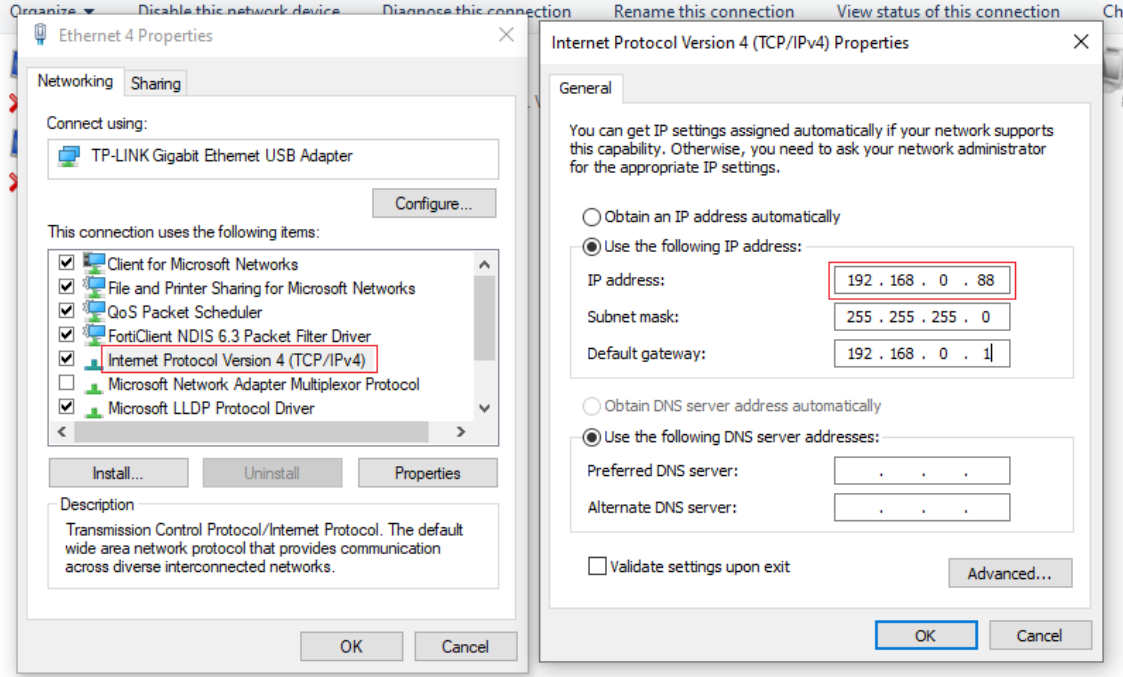

6. เปิดโปรแกรม Star Software Utility, คลิก "Start > Star Windows Software > Printer Utility"

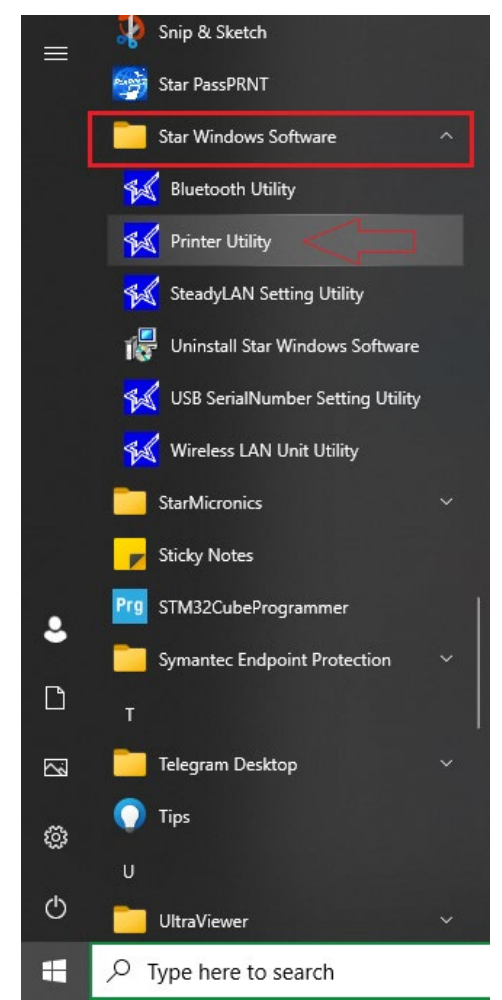

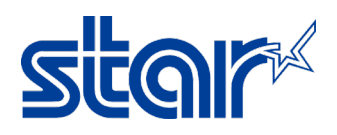

7. เลือก "MCP31" และ คลิก "Next"

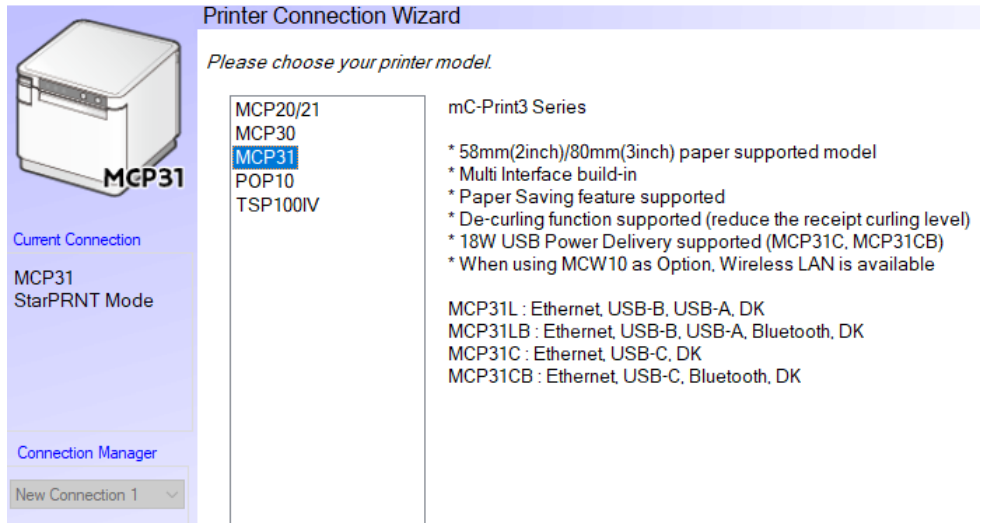

8. เลือก "Ethernet" และ คลิก "Temporary IP Address Assignment"

First choose your interface type then configure its connection settings.

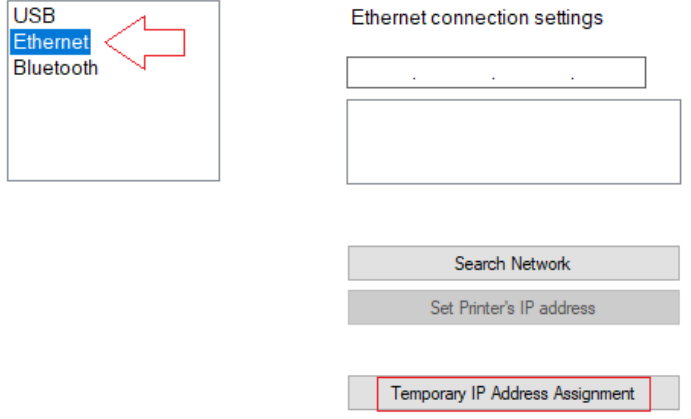

9. พิมพ์ MAC Address ของเครื่องพิมพ์[**ดูได้จากใบ** Self-Test] และ พิมพ์IP Address ที่ต้องการ [ควรอยู่ใน

Network วงเดียวกันกับ Windows] และ คลิก "OK"

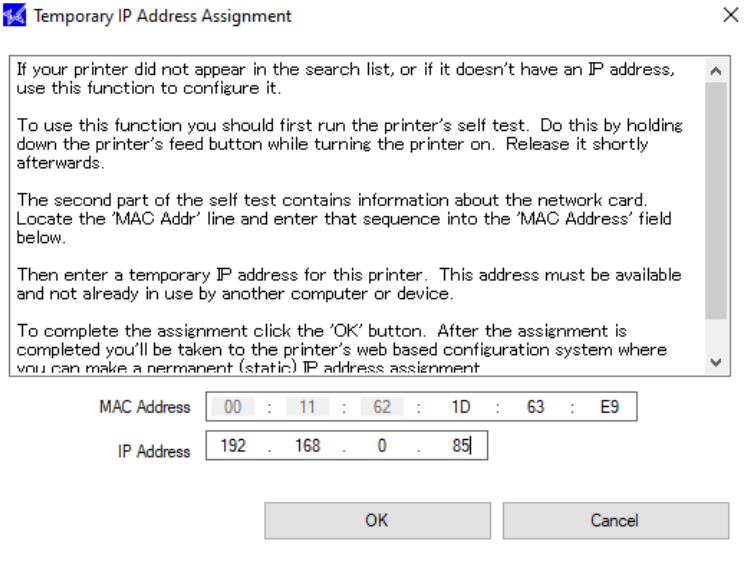

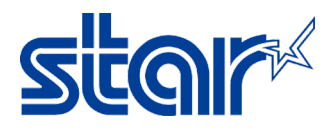

## 10. คลิก "Yes"

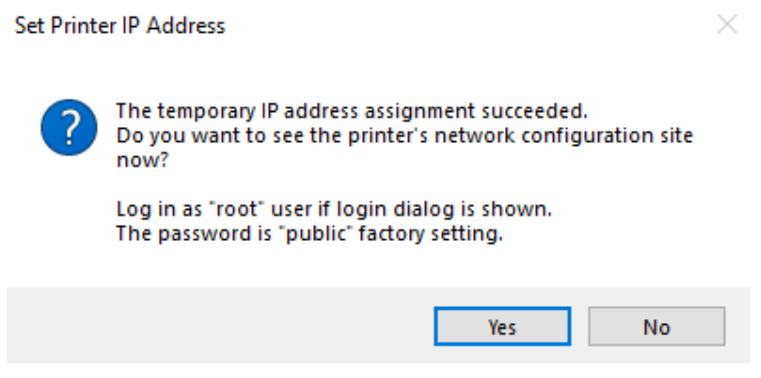

11. Username: root / Password: public จากนั้น คลิก "Sign in"

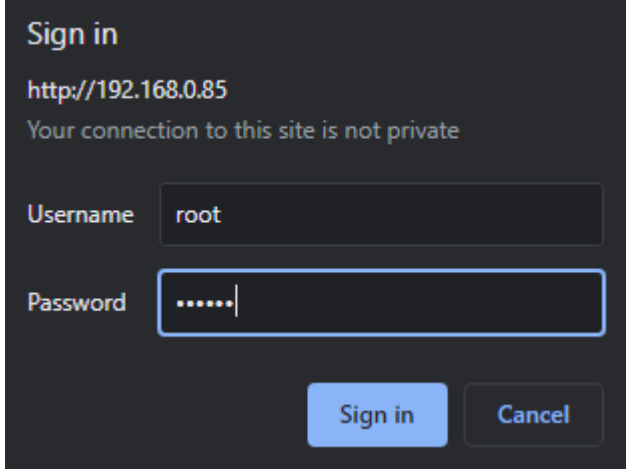

12. หากโปรแกรมแจ้งเตือนต้องการให้เปลี่ยนรหัสผ่าน คลิก "OK"

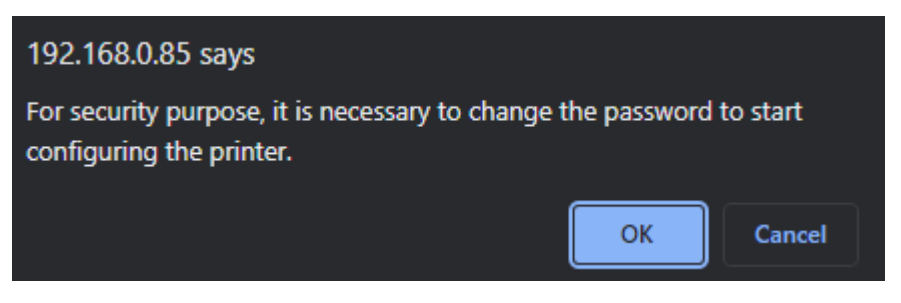

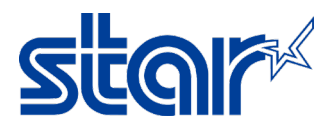

 $13.$  ช่อง Input new password พิมพ์ "public" [เหมือนรหัสปัจจุบัน] จากนั้น คลิก "Submit"

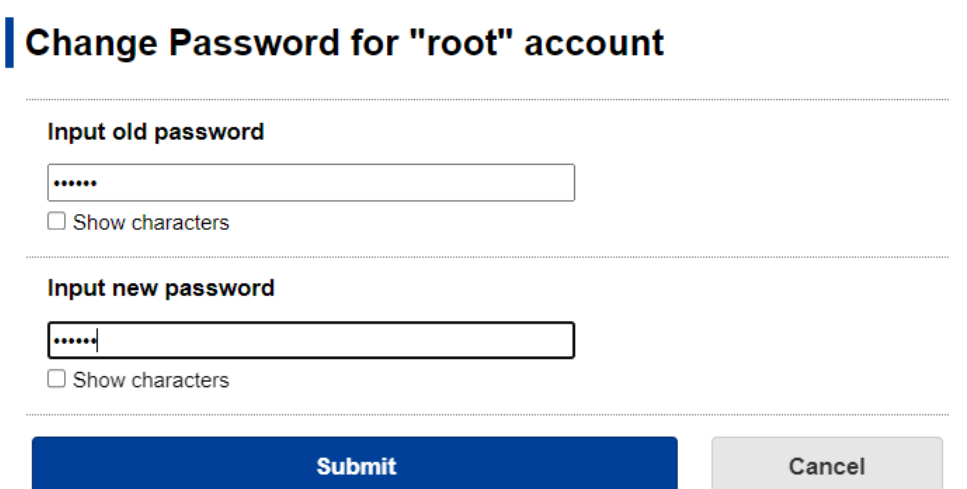

## 14. คลิก "IP Parameter" ในแถบฝั่งซ้าย

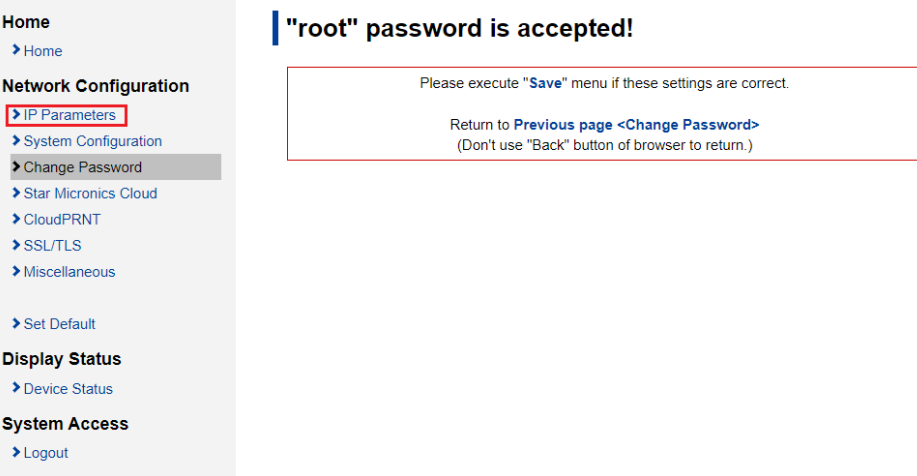

15. เลือก "Static" และ พิมพ์IP Address ที่ต้องการ จากนั้น คลิก "Submit"

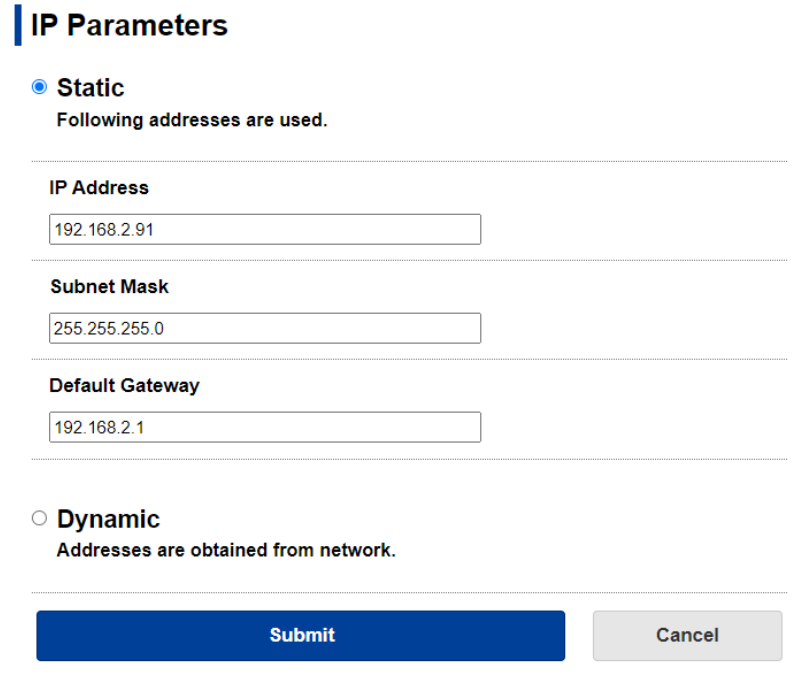

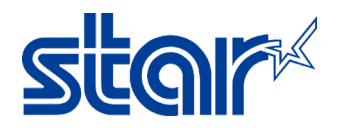

16. คลิก "Save"

I

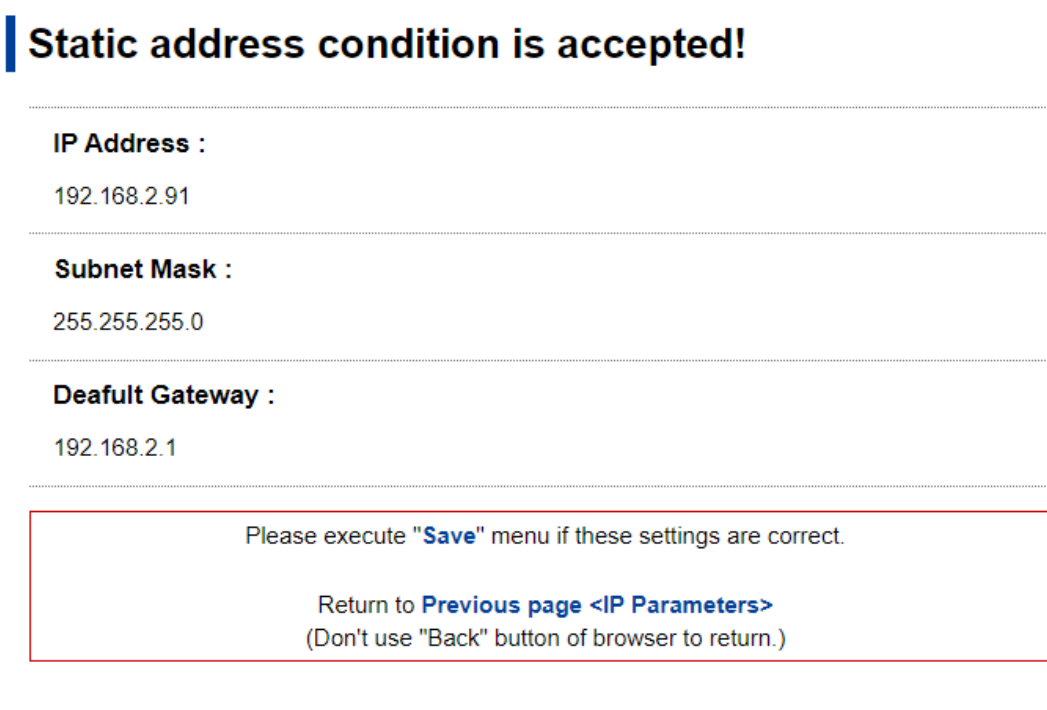

17. เลือก "Save > Configuration Printing > Restart Device" จากนั้น คลิก "Execute"

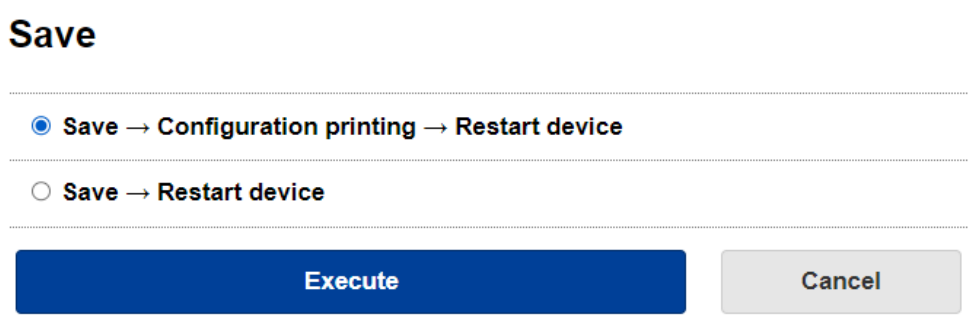

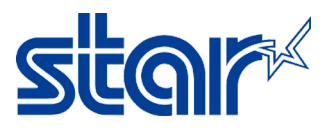

18. เครื่องพิมพ์จะมีเสียง และ จากนั้นจะพิมพ์ใบ Self-Test พร้อมกับ IP Address ที่ตั้งค่าไว้ก่อนหน้านี้ ในขั้นตอนที่ 15

เป็นอันเสร็จสมบูรณ์

Network Configuration MAC Addr(Printer) 00:11:62:1D:63:E9<br>MAC Addr(iPad) 00:11:62:26:23:E9 IP Address : 192.168.2.91<br>
Subnet Mask : 255.255.255.0<br>
Default Gateway : 192.168.2.1<br>
DHCP Timeout : ENABLE<br>
DHCP Timeout : ENABLE  $: 8.8.8.8$ <br> $: 8.8.4.4$ DNS<sub>1</sub> DNS 2 : 8.8.4.4<br>
"user" Login Password : "guest"<br>
"root" Login Password : "\*\*\*\*\*\*\*\*"<br>
Web Refresh Time (Sec.) : 5<br>
9100 Data Timeout (Sec.) : 0<br>
Disconnect Message : DISABLE<br>
SteadyLAN : DISABLE<br>
SteadyLAN : DISABLE<br>
TCP#9 LPR<br>LPR<br>UDP#22222  $<<$  SSL/TLS >> Certificate<br>
Self-Signed Certificate : Not exist<br>
CA-Signed Certificate : Not exist << Star Micronics Cloud >> Service : ENABLE<br>Receipt Upload : DISABLE<br>Device ID : 3dxp3x5 : 3dxp3x5unxdr << Star CloudPRNT >> CloudPRNT Service : DISABLE \*\*\*\*\*\*\*\*\*\*\*\*\*\*\*\*\*\*\*\*\*\*\*\*\*\*\*\*\*\*\*\*\*\*\*\* Current IP Parameters Status \*\*\*\*\*\*\*\*\*\*\*\*\*\*\*\*\*\*\*\*\*\*\*\*\*\*\*\*\*\*\*\*\*\*\*\*\* IP Address : 192.168.2.91 Subnet Mask : 255.255.255.0<br>Default Gateway : 192.168.2.1